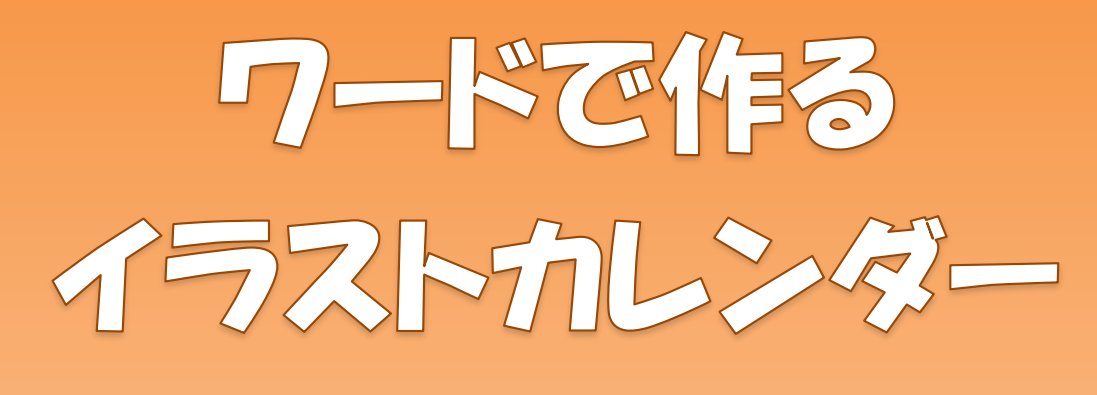

# $(10 B - 3 B)$

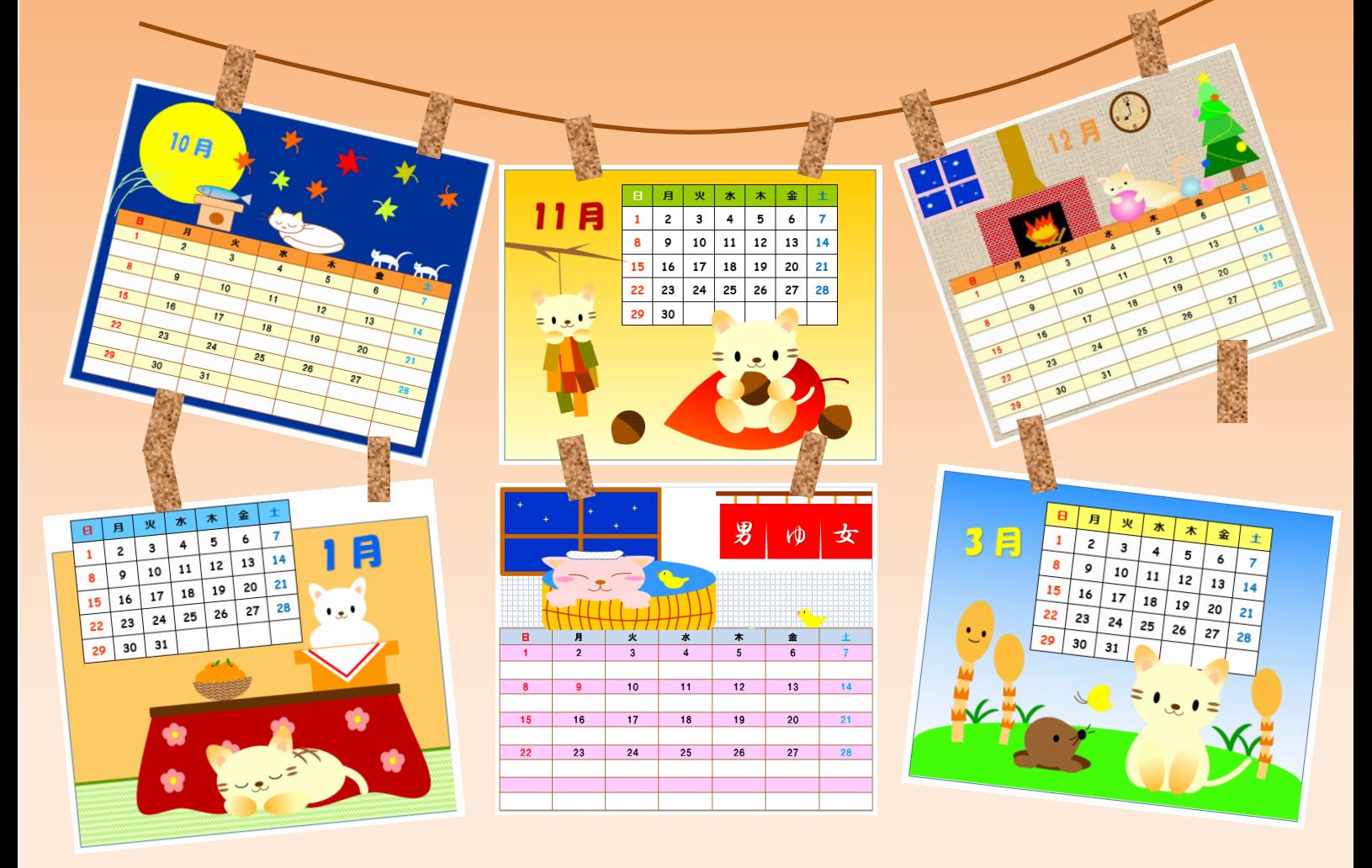

 $217$ 

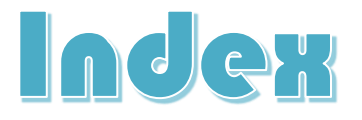

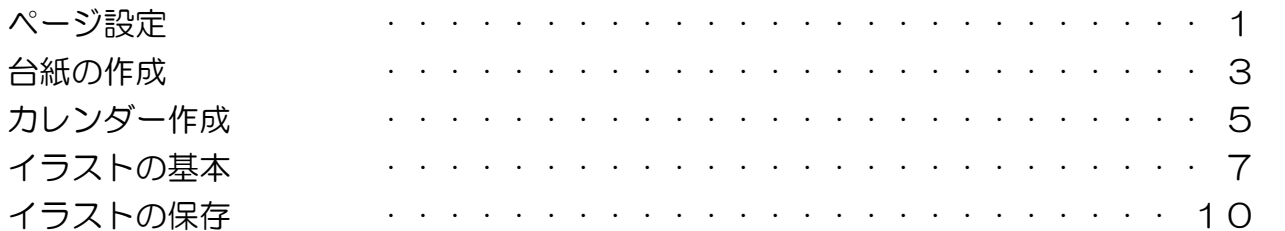

#### 10 月のカレンダー

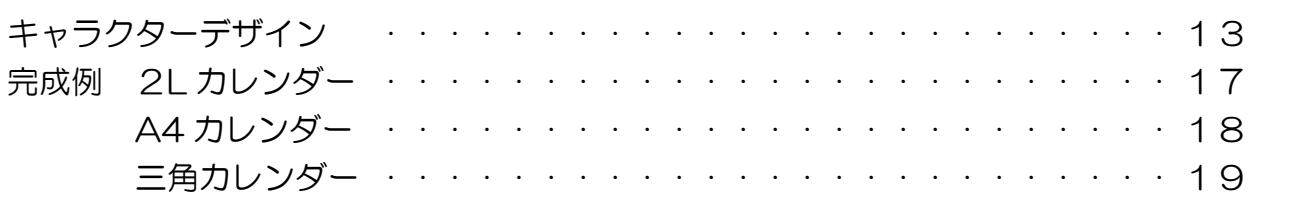

## 11 月のカレンダー

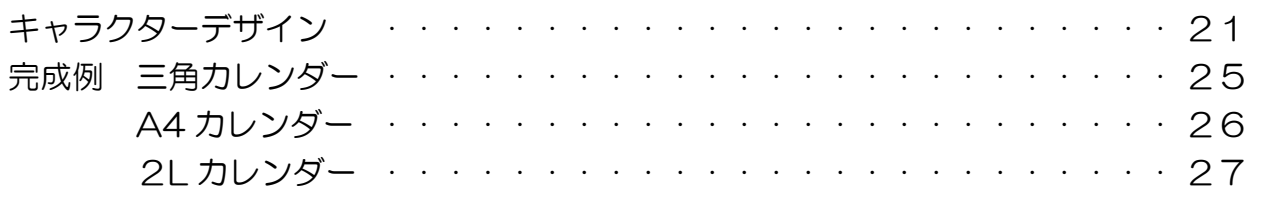

## 12 月のカレンダー

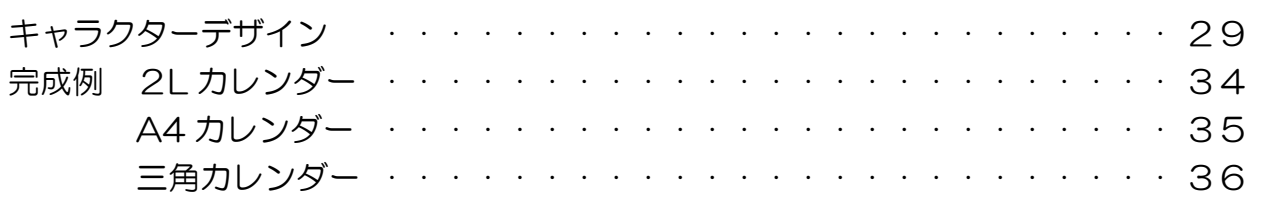

# 1月のカレンダー

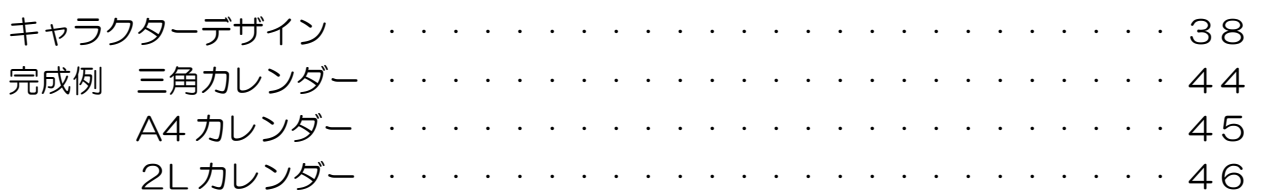

# 2月のカレンダー

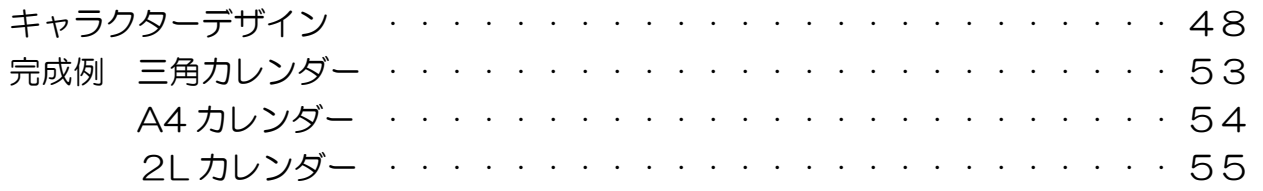

# 3月のカレンダー

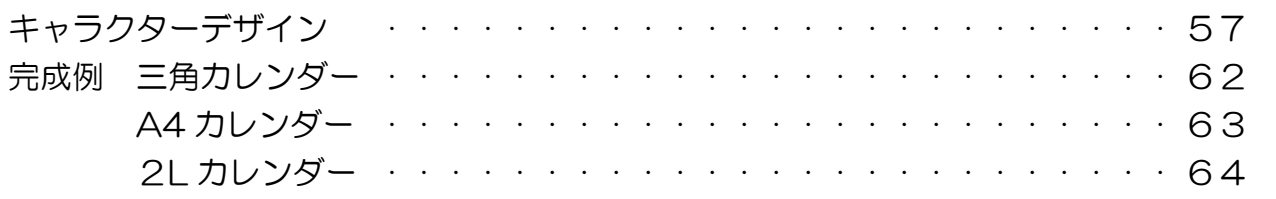

## おまけ

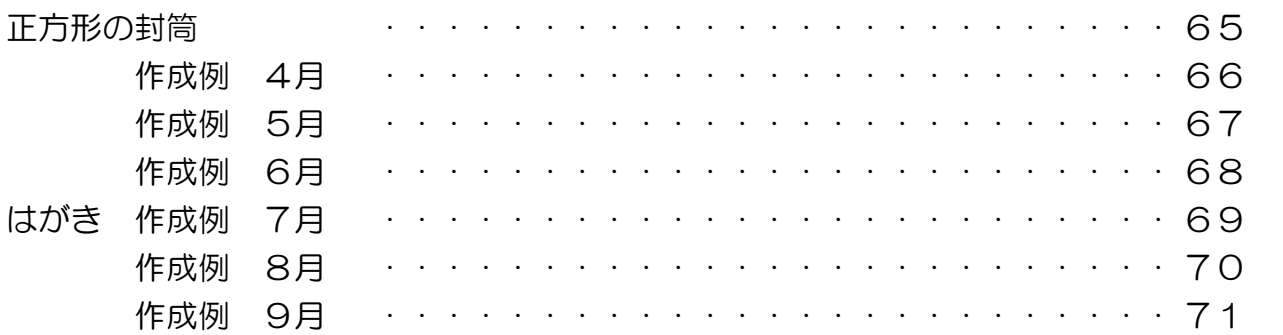

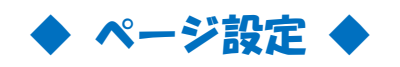

キャラクターや背景などは、イラスト作成用のページに大きめに作成し、グループ化をした後に 大きさを調整(小さく)します

大きさを整えたイラストを、カレンダー用の台紙ページに配置していきます。

#### ① イラスト作成用ページ

・Word を起動して「白紙の文書」を用意します。

・1ページをイラスト作成用のページとします。 (イラストの数が多い場合は2~3ページ用意してください。) 用紙サイズ:[A4] 余白:[狭い]

#### ② カレンダー用台紙ページ

・①で用意したイラスト作成用ページの後ろに、3種類のカレンダー用台紙ページを作成 します

1 ページ目・・・イラスト作成用

2 ページ目・・・三角カレンダー用

- 3 ページ目・・・A4 カレンダー用
- 4ページ目・・・2L カレンダー用

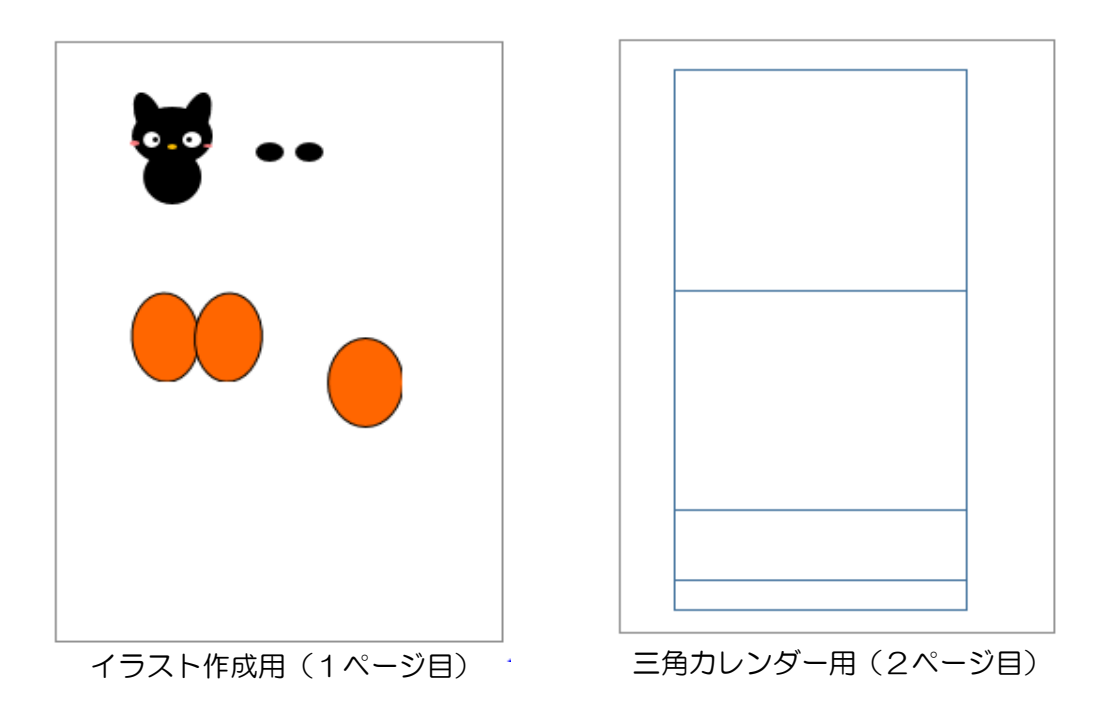

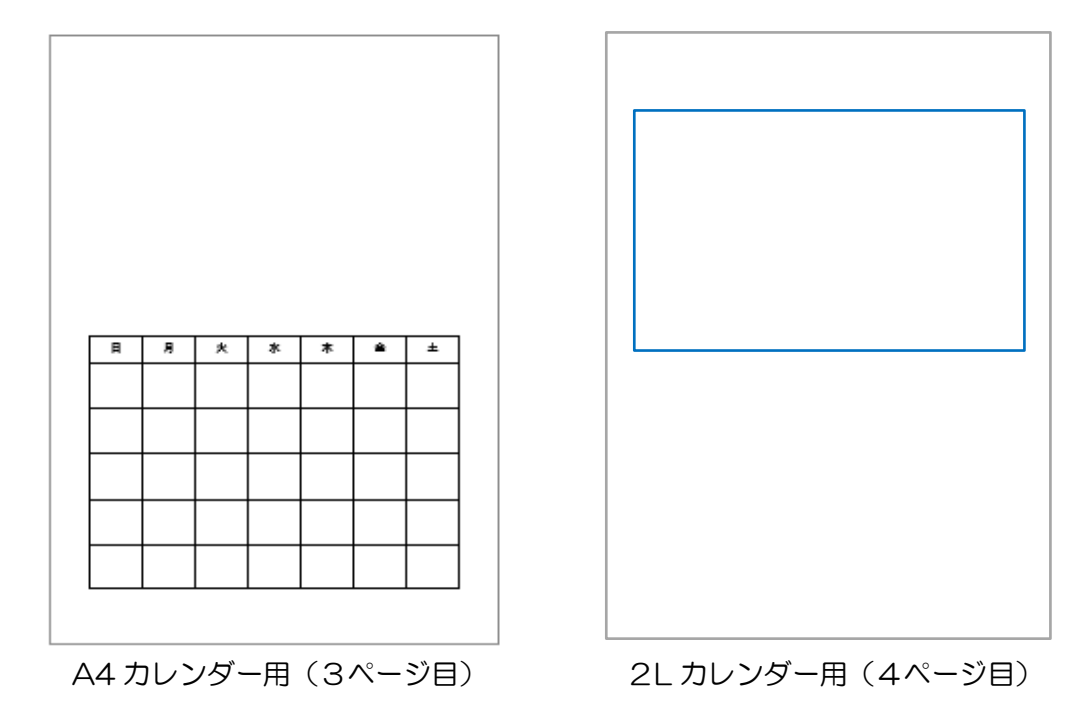

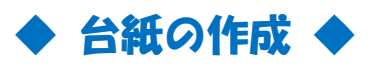

Version1 三角カレンダー

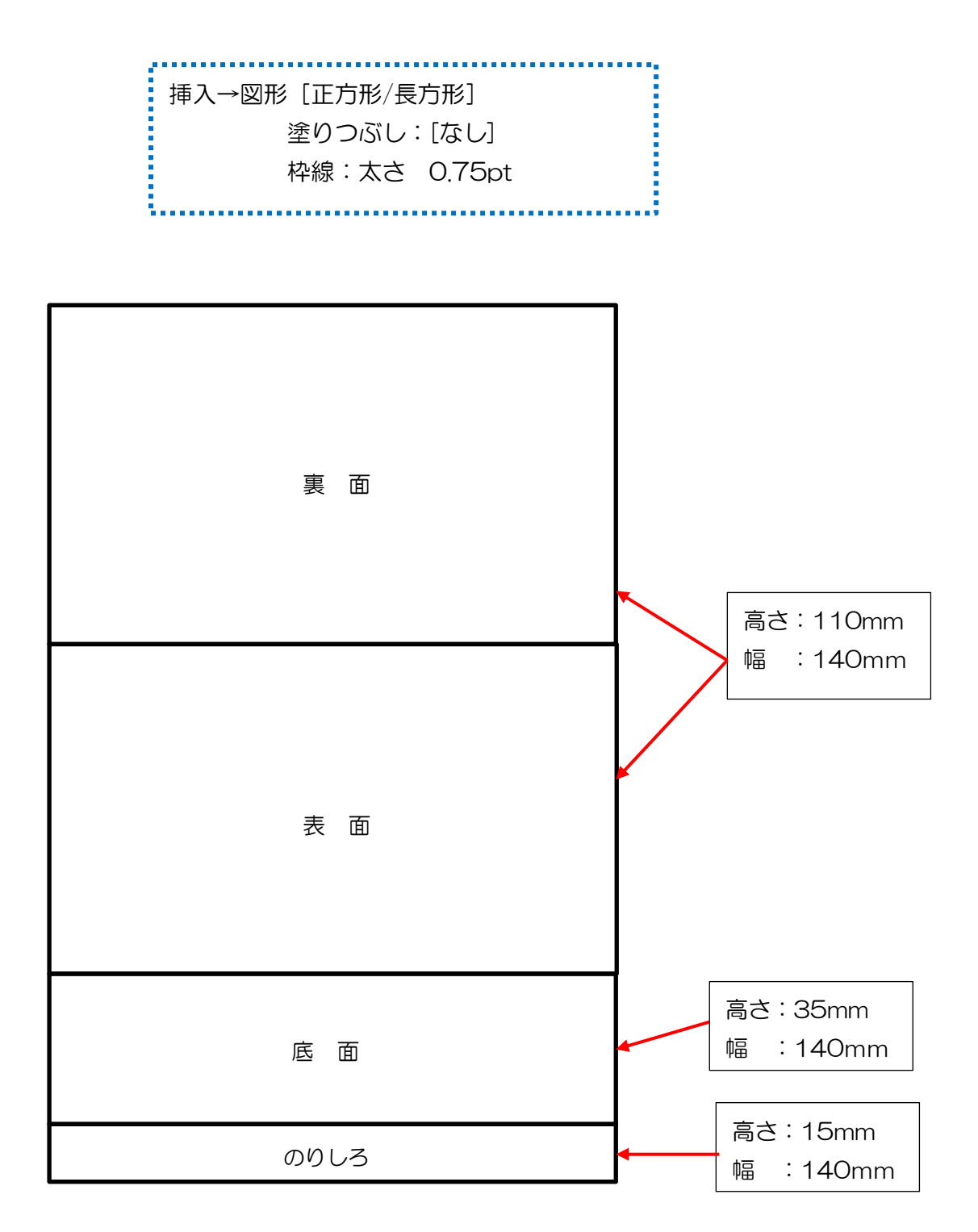

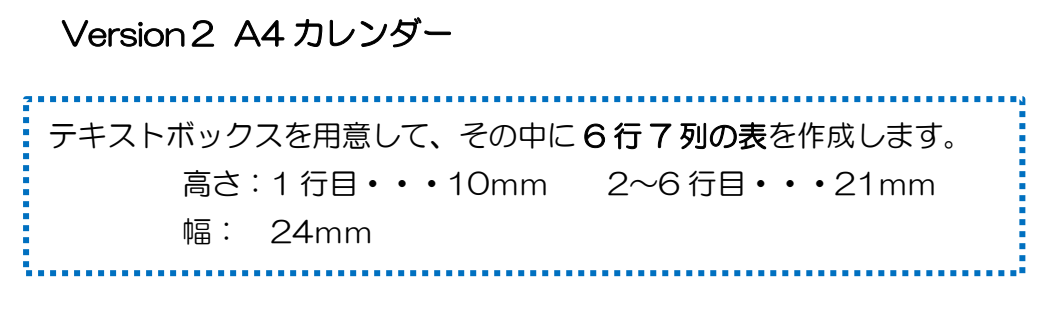

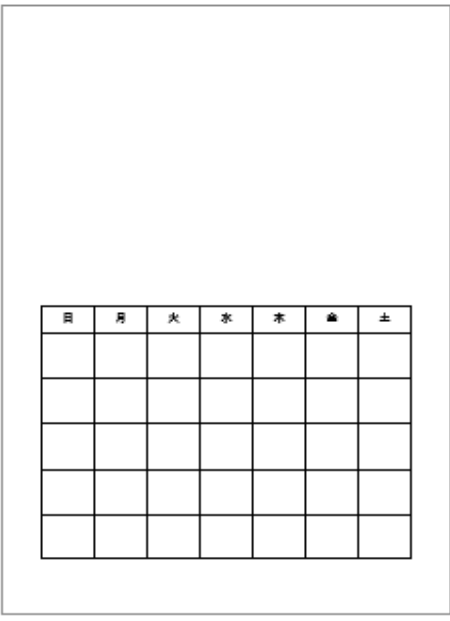

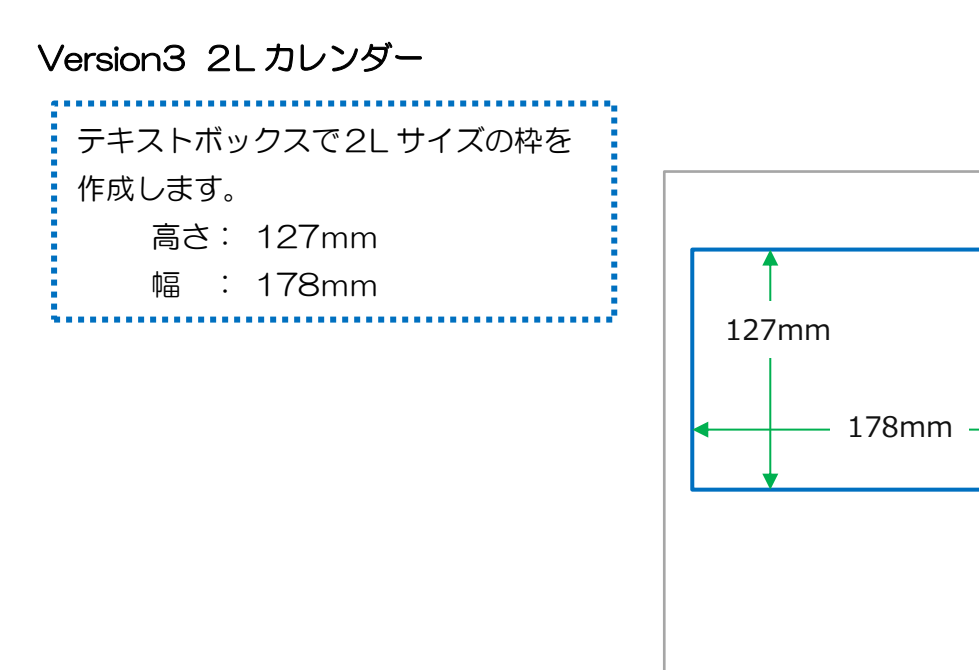

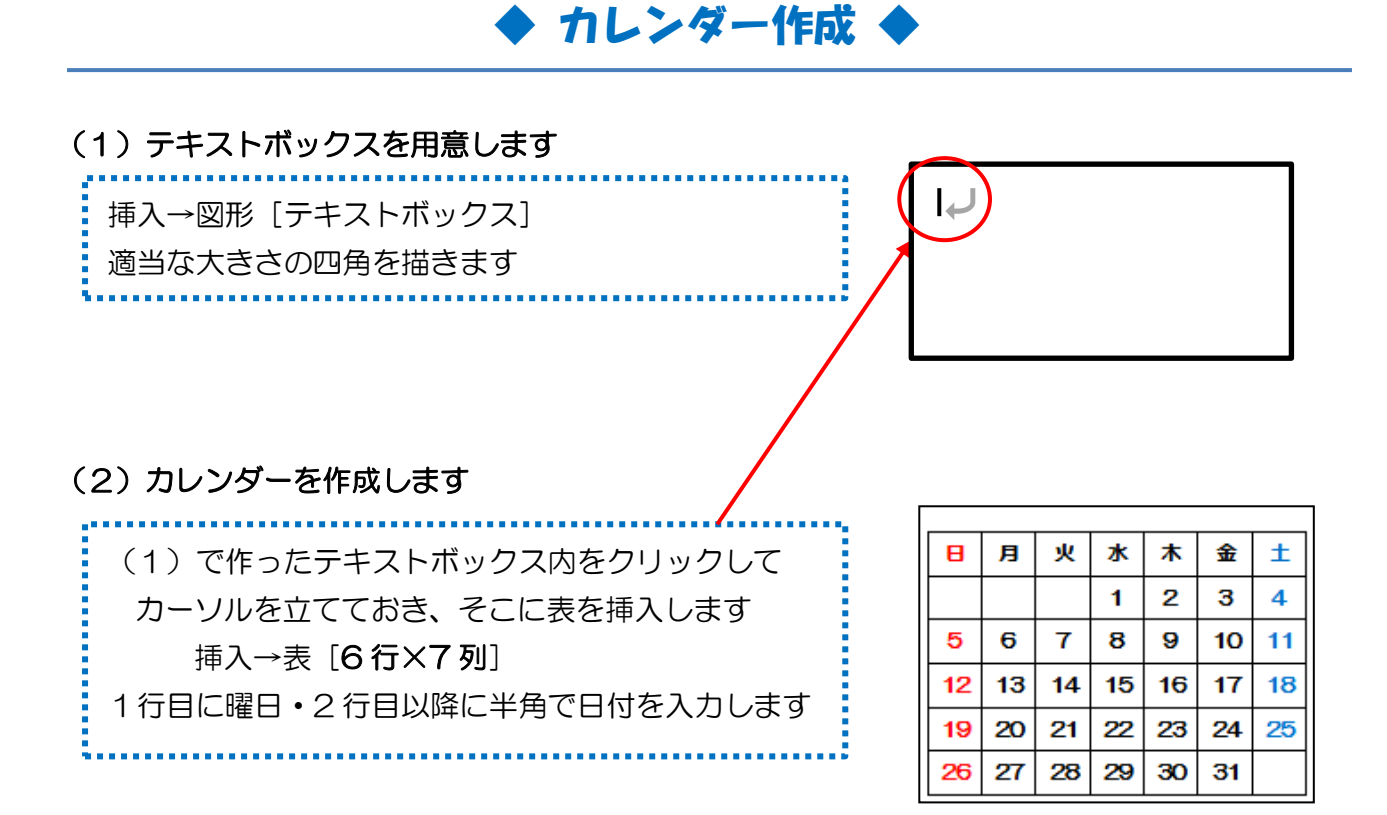

作成時の年・月に合わせて、曜日や祝日などを入力してください 誕生日やご家族の記念日などの色を変えて、オリジナルカレンダーを 作ると楽しいですよ♪

j フォント 曜日:HG 丸ゴシック M-PRO j 日付:Comic Sans j サイズ:11pt j 塗りつぶし 1 列目:指定色または好きな色 j 2 列目~:白 J

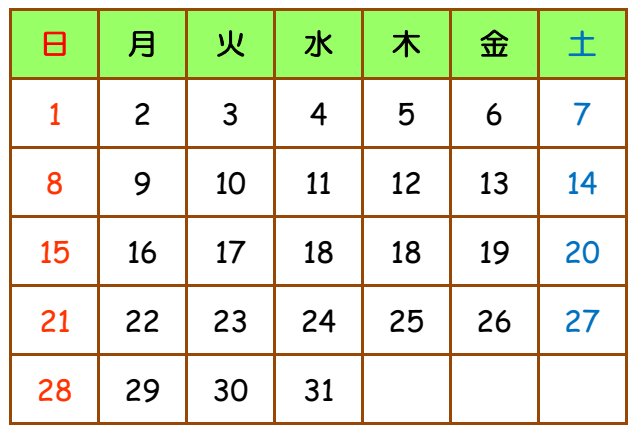

1日が土曜日始まりなどで、日にち枠が足り ない場合は"/"を使って1枠に2日分の日 付をいれてください。

文字サイズ:8pt

l, Ē Ē

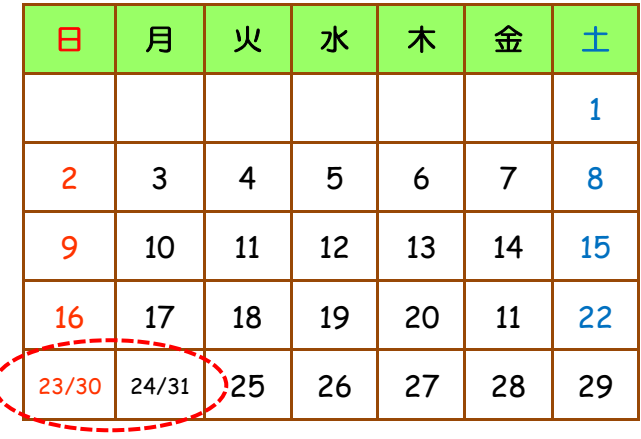

 $22e$  23 $\lambda$ 

 $30<sub>°</sub>$ 

29₽

 $24\degree$ 

2L カレンダーの場合カレンダー部分のデザインが違います。

挿入 → 表 [11 行×7 列] で作成してください

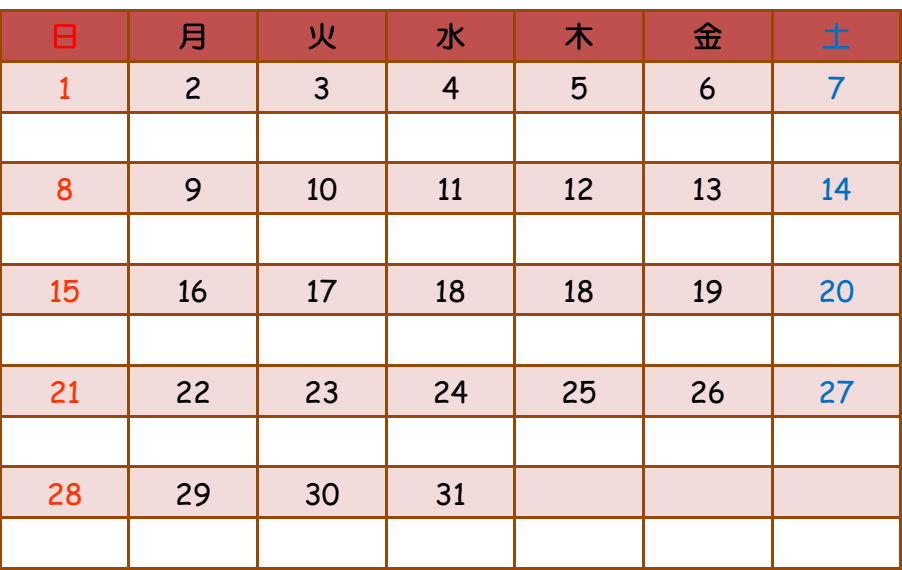

#### (3)カレンダーとテキストボックスの大きさを合わせます

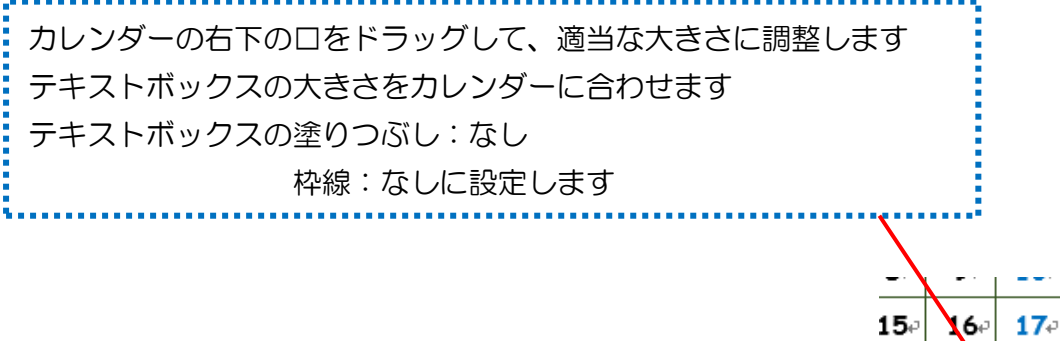

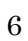

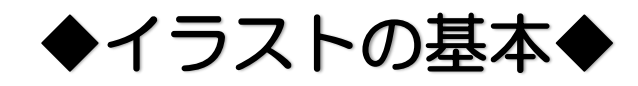

#### ★表示倍率を変える

ł.

イラストが作りやすいように画面の表示を150%にします 表示タブ→ズーム→指定(150%)

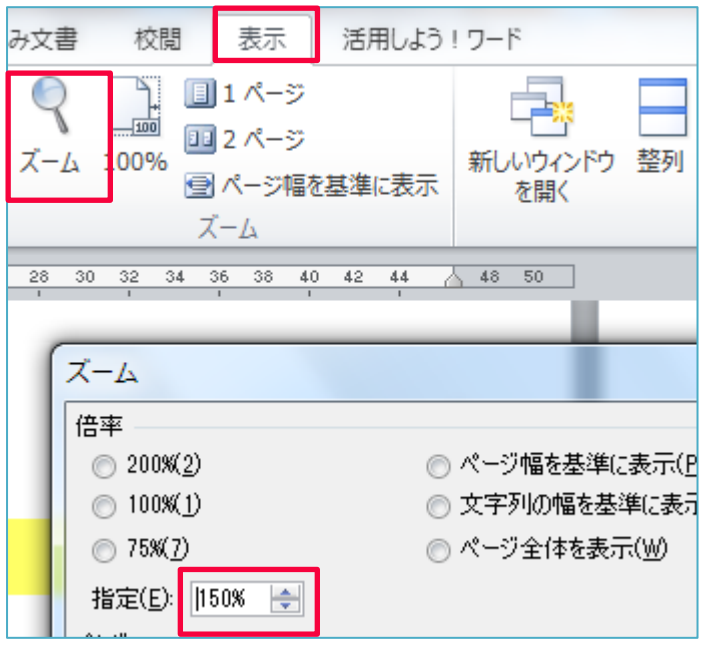

#### ★図形の挿入

- ① 挿入タブをクリック→図形を クリックします。
- ② 作りたい図形をクリック マウスポインタがプラスになります 斜め右下へドラッグしましょう

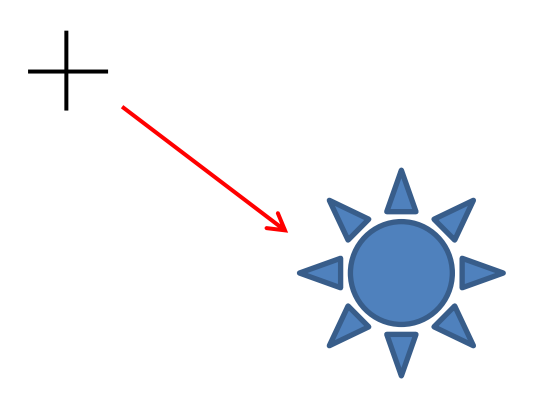

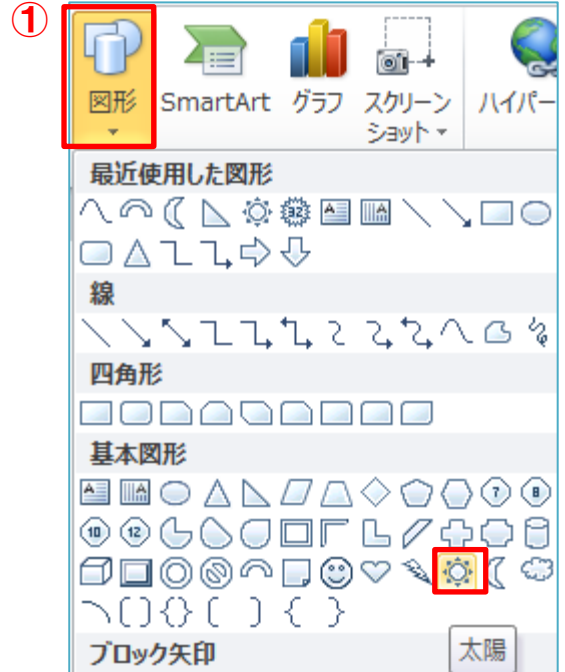

#### ★図形の重なりを変える

黄色の図形を一番前にします

① 黄色の図形を選択→ ② 描画ツール→ ③ 前面へ移動

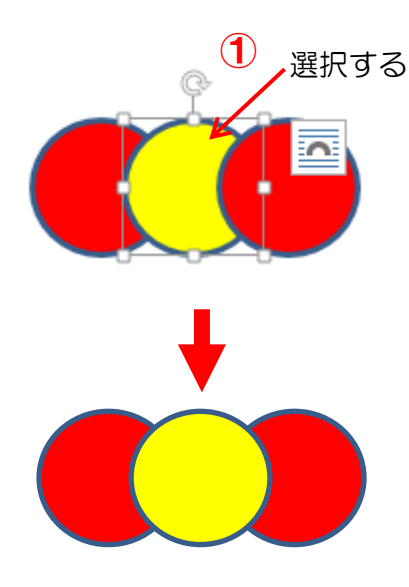

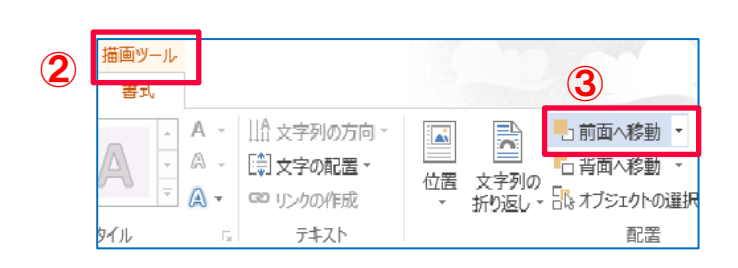

#### ★図形の塗りつぶし

- ① 描画ツール書式→ ② 図形のぬりつぶし 図形のぬりつぶし:黄色
- ③ 図形の枠線:線なし

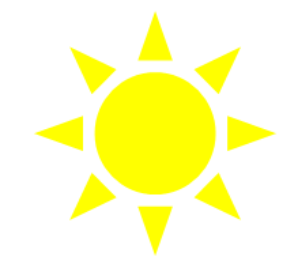

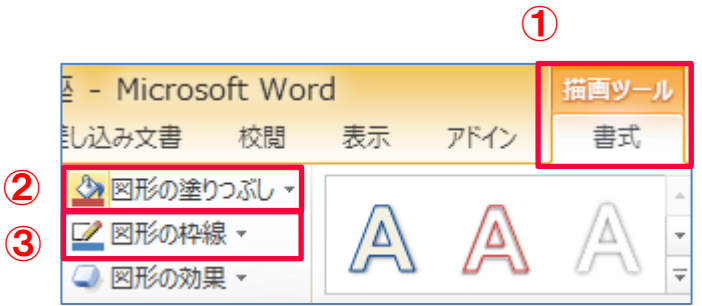

#### ファイル ホーム 插入  $\sim$ ★図形のコピー&貼り付け  $\bigcirc$   $\begin{bmatrix} 2 \\ 1 \end{bmatrix}$   $\begin{bmatrix} 4 & \text{tHDRP} \\ \text{tHDRP} \end{bmatrix}$   $\bigcirc$ 図形を選択します ① コピーをクリック <mark>√書式のコピー/貼り付け</mark> ② 貼り付けをクリック クリップボード  $\overline{\mathbb{F}_2}$

#### ★図形の移動と回転

図形を移動させる時は線の上をドラッグします

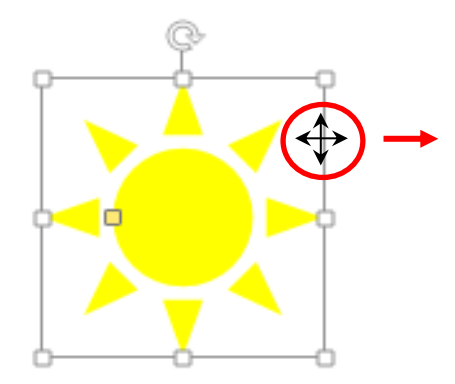

図形を回転させるときは回転ハンドルをドラッグします

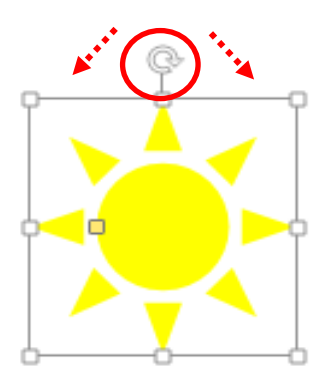

## ★グループ化にする

① グループにしたい図形を[Shift キー]を押しながらすべてクリックします

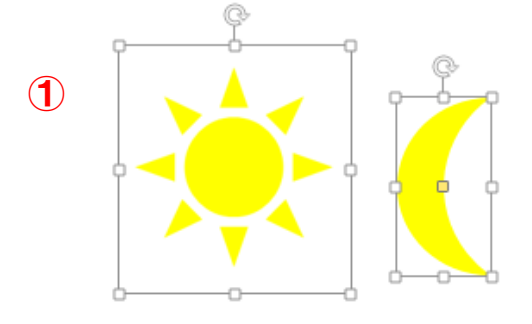

② 図ツール→グループ化のグループ化をクリック

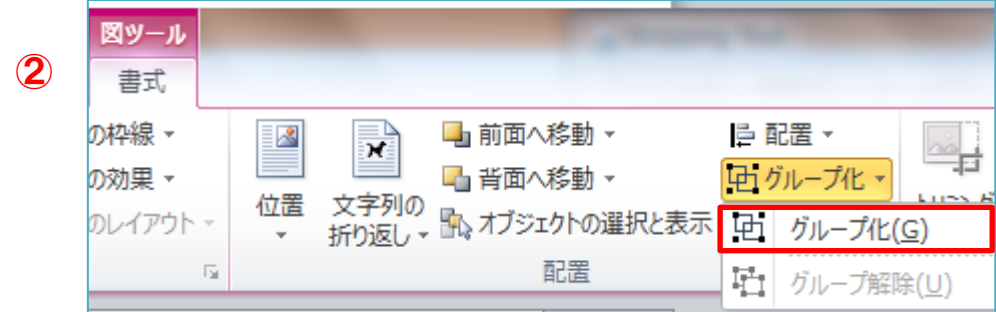

# ◆イラストの保存◆

作ったイラストは図として保存しましょう (自分だけのイラスト集を作る)

イラストを右クリック。コピーをクリック

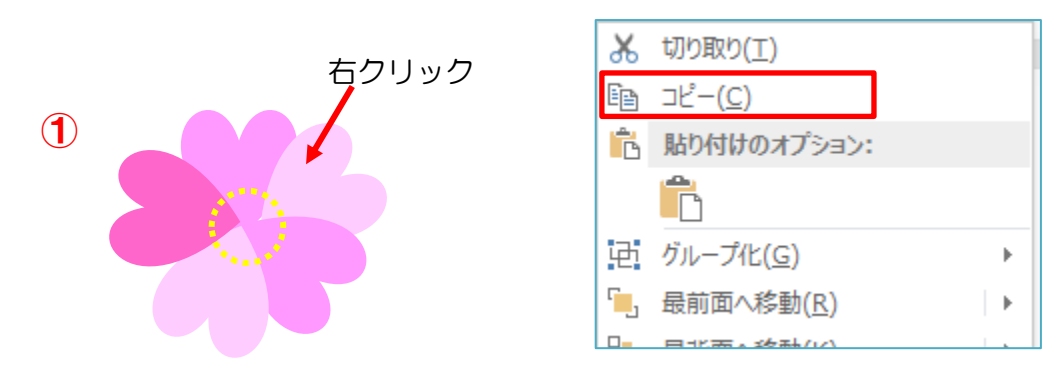

もう一度イラストを右クリック。貼り付けのオプションから「図」をクリック

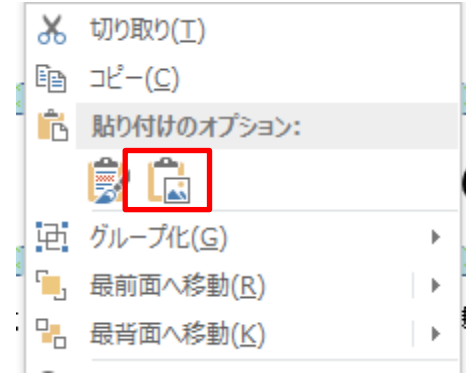

 同じイラストが2つできました。コピーした方を右クリック→図として保存をクリック (コピー元の方を右クリックしても「図として保存」はでません。)

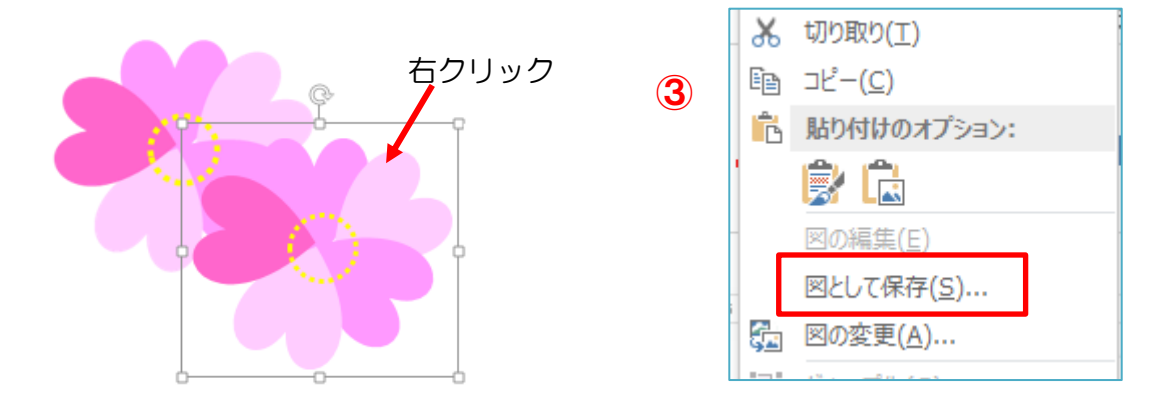

リムーバブルディスク(自分の USB メモリ)を選択→新しいフォルダーをクリック

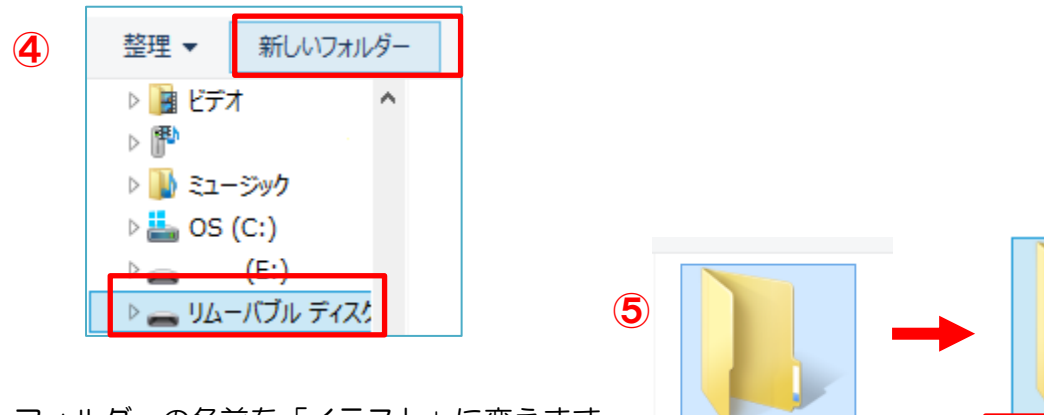

- フォルダーの名前を「イラスト」に変えます
- フォルダイラストをクリック→開くをクリック

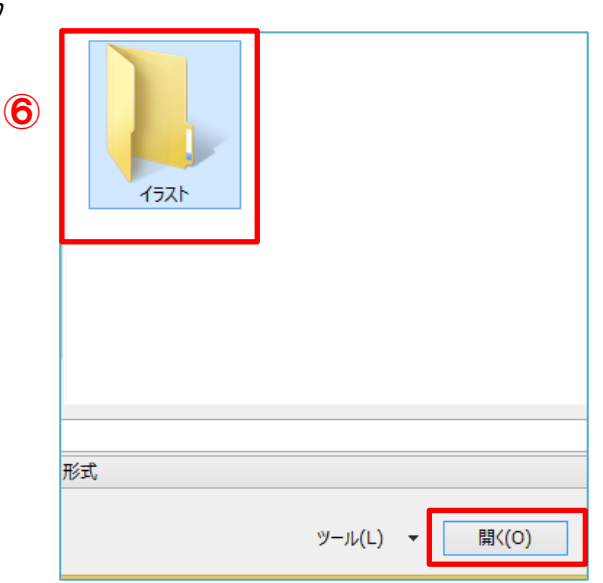

イラス

新しいフォルダー

ファイルの名前を入力します。(イラストの名前)→保存をクリック

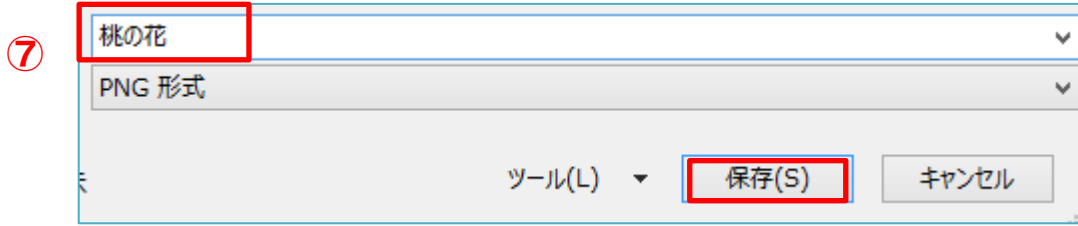

※イラストが2つになっていますが、コピーした方のイラスト(図として保存した方)は 削除しておきましょう

# 月のカレンダー

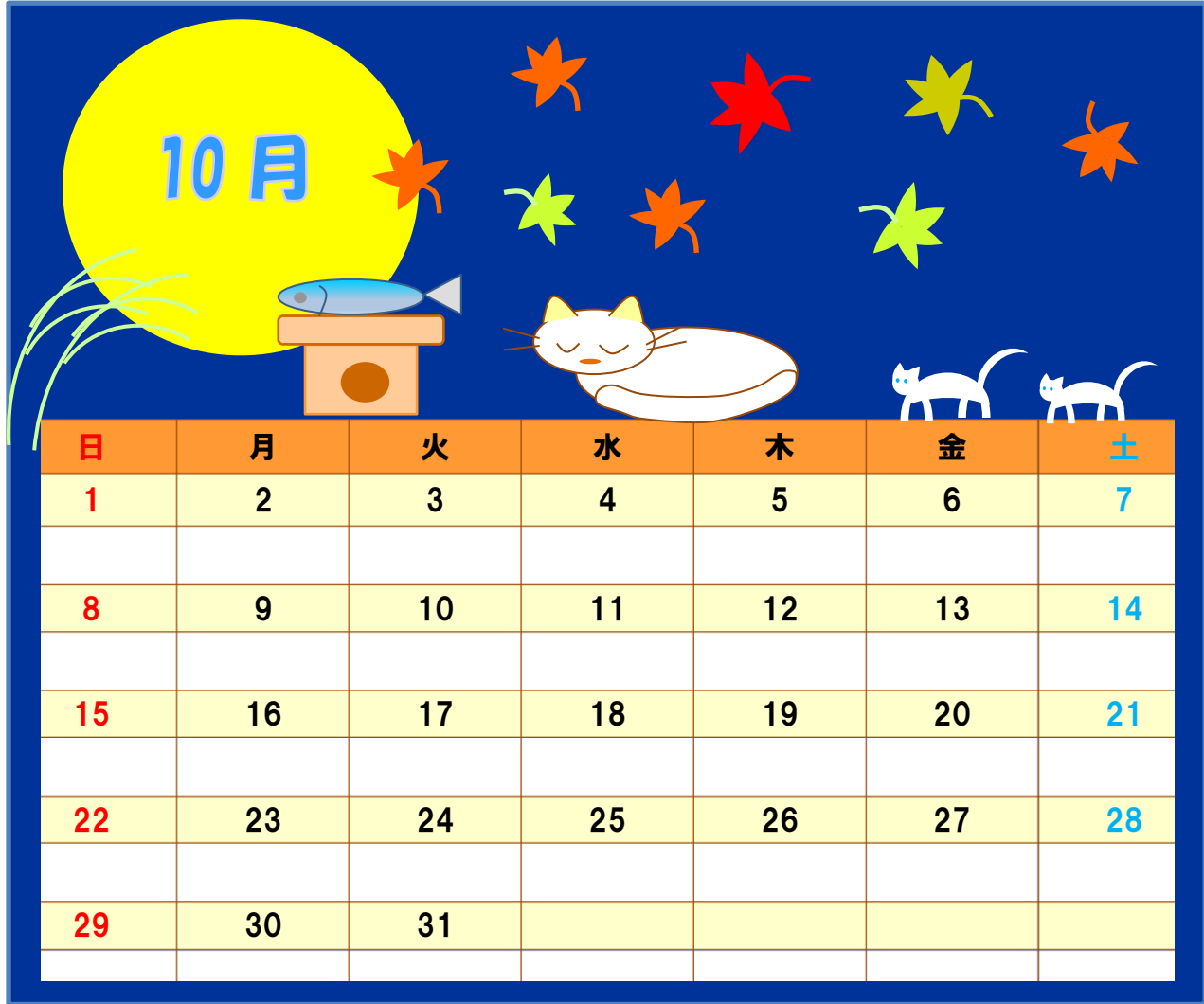

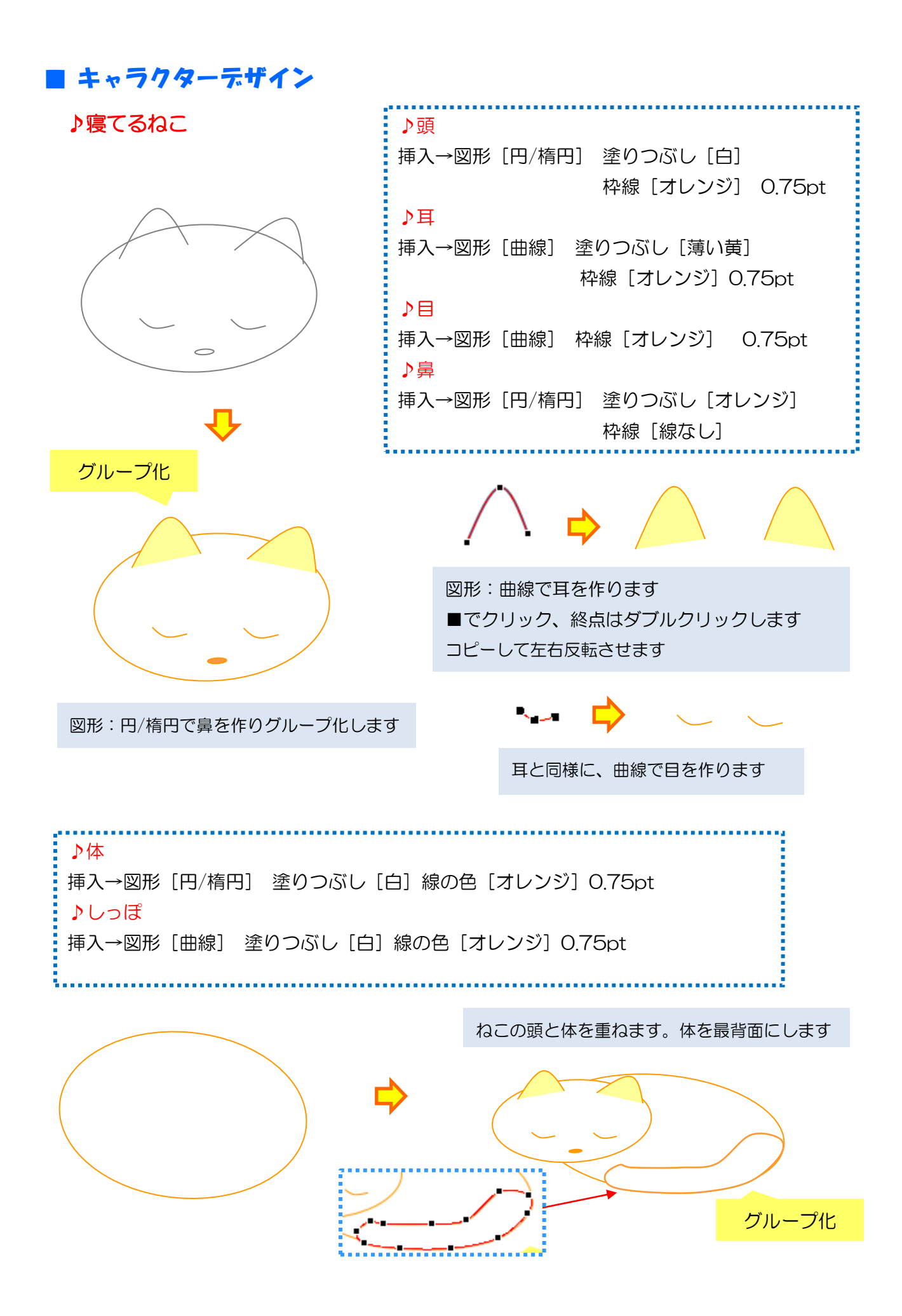

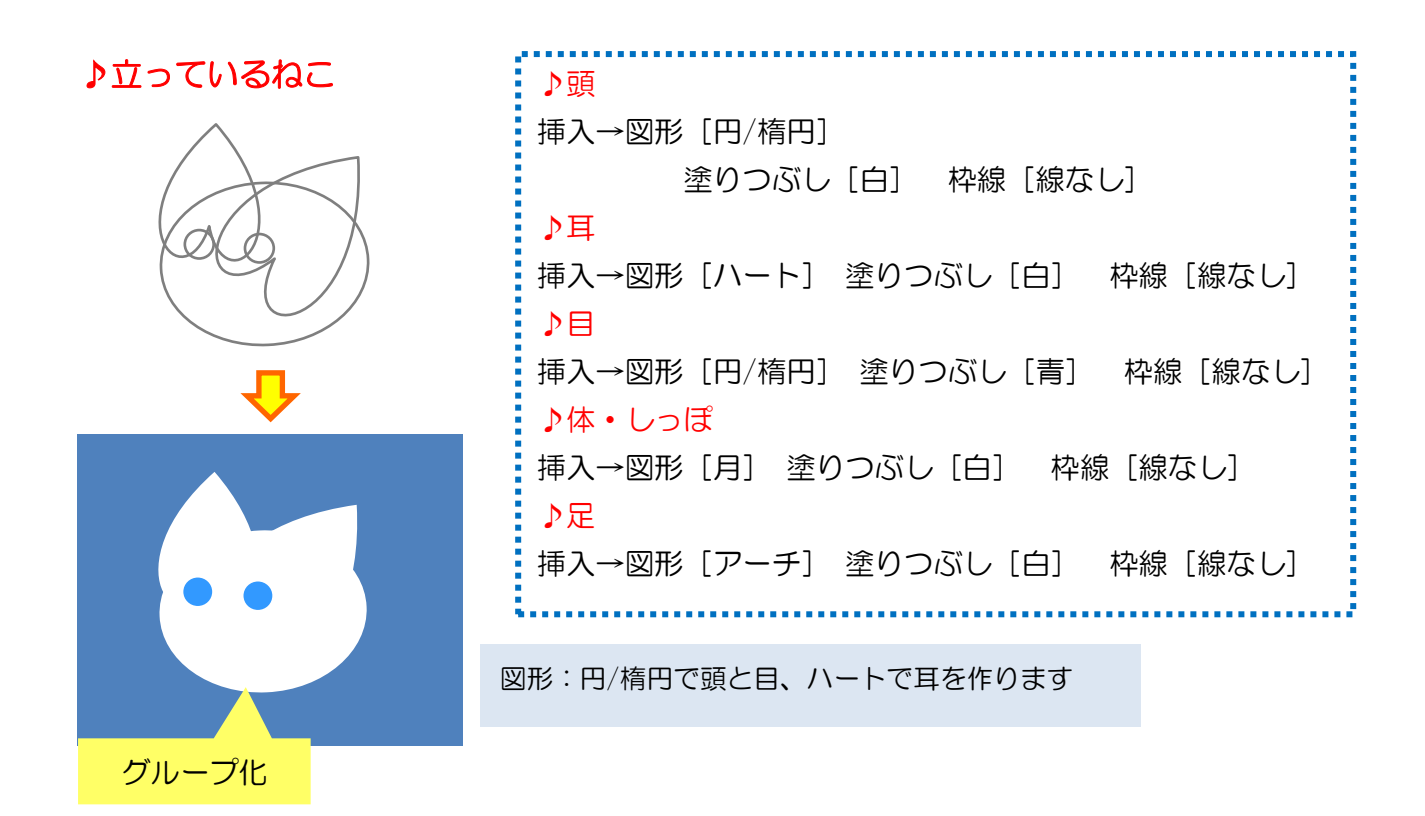

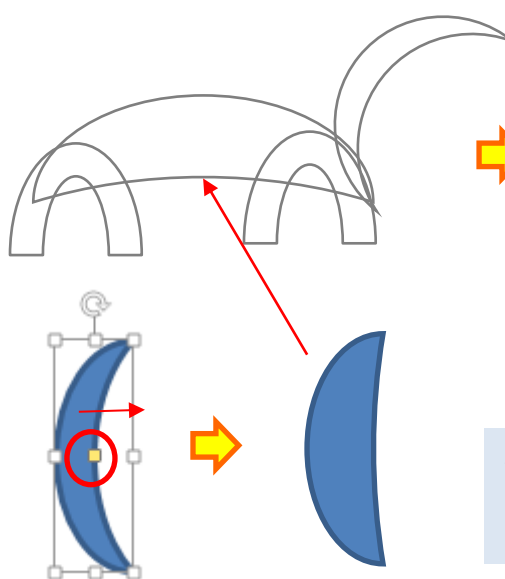

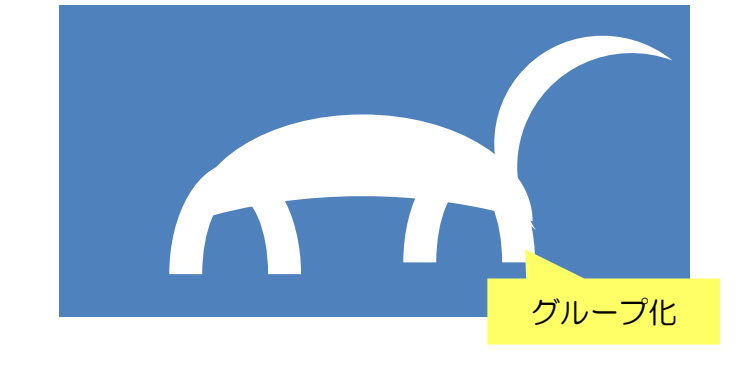

体:月の形を変形させる→右へ 90 度回転 アーチとしっぽの月と組み合わせてグループ化します

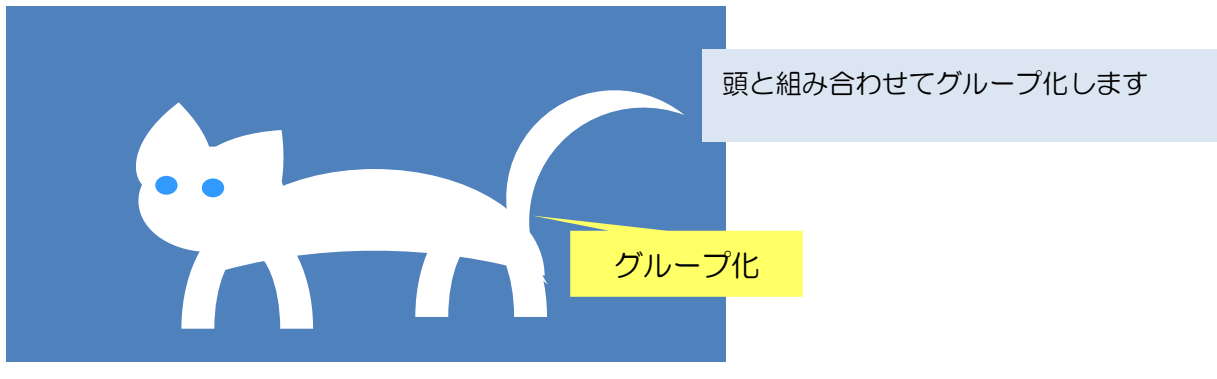

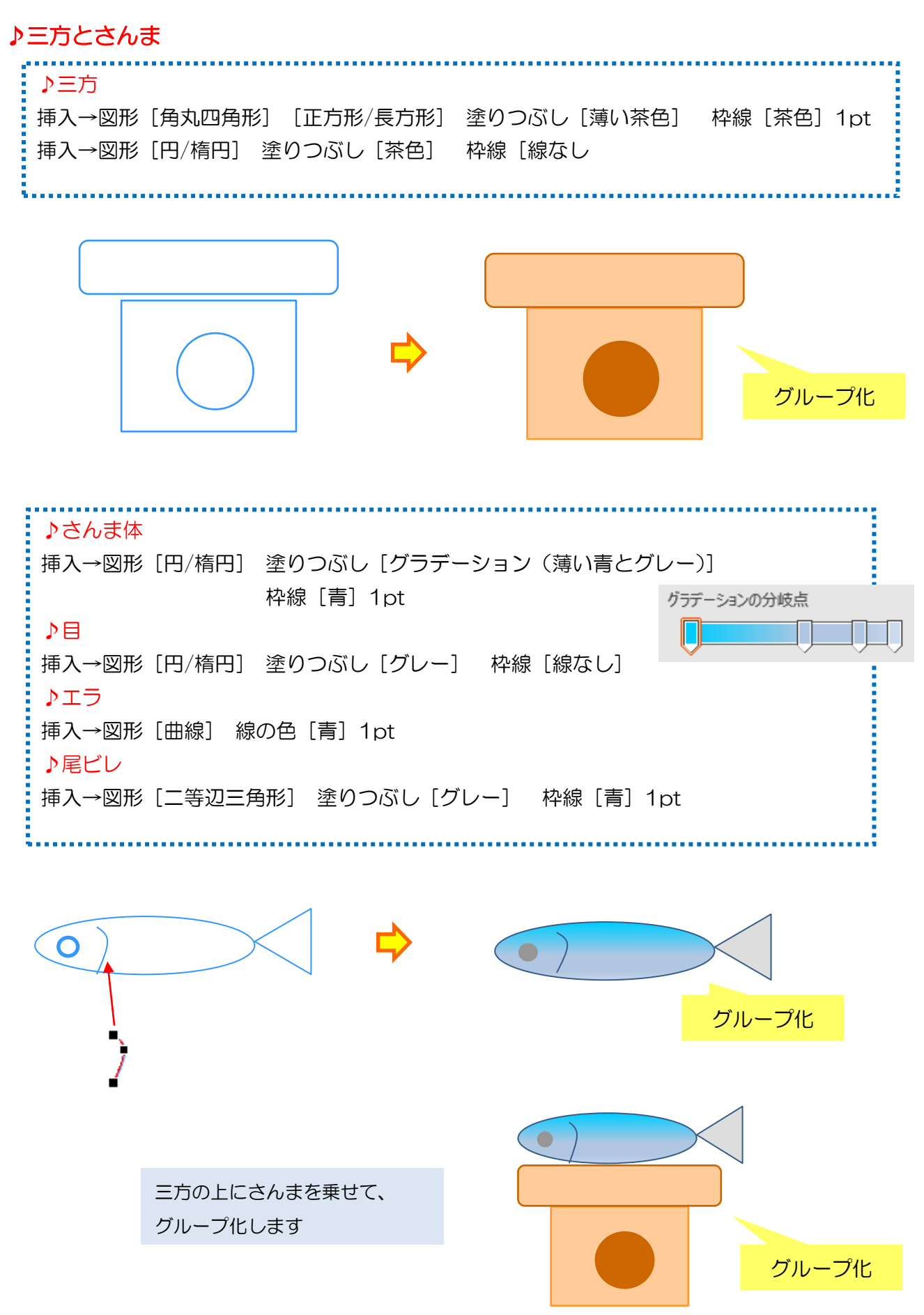

15